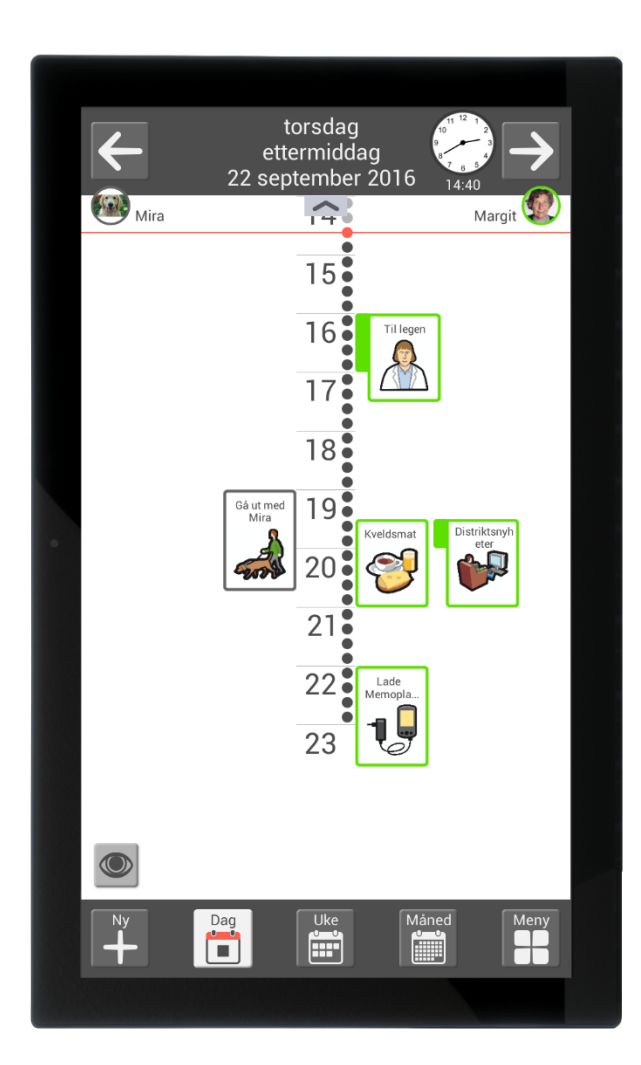

# **MEMOplanner Large 3**

Håndbok

Art nr 462885 Programversjon 3.8 eller nyere

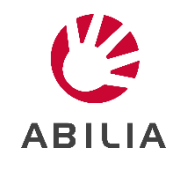

# Innholdsfortegnelse

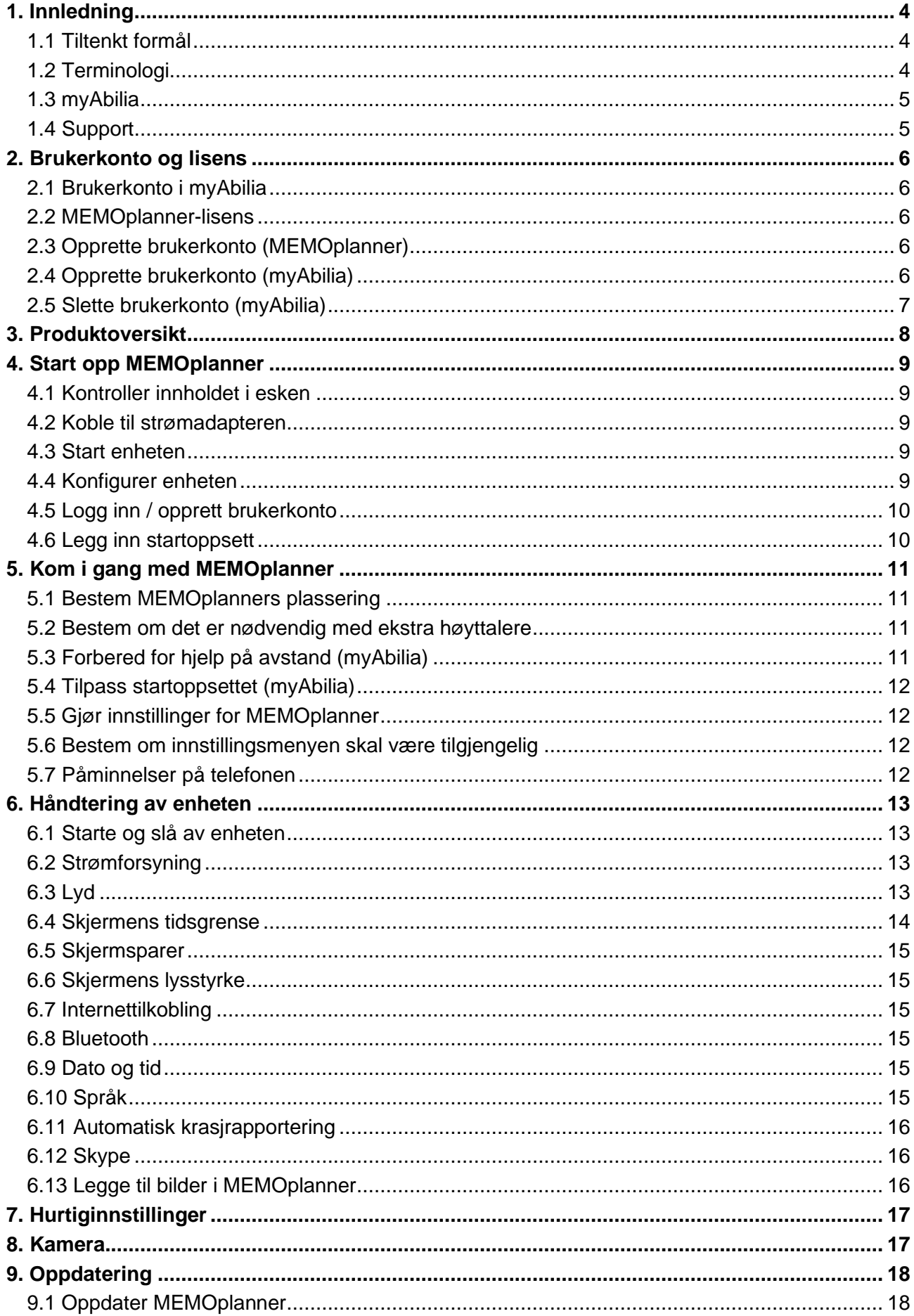

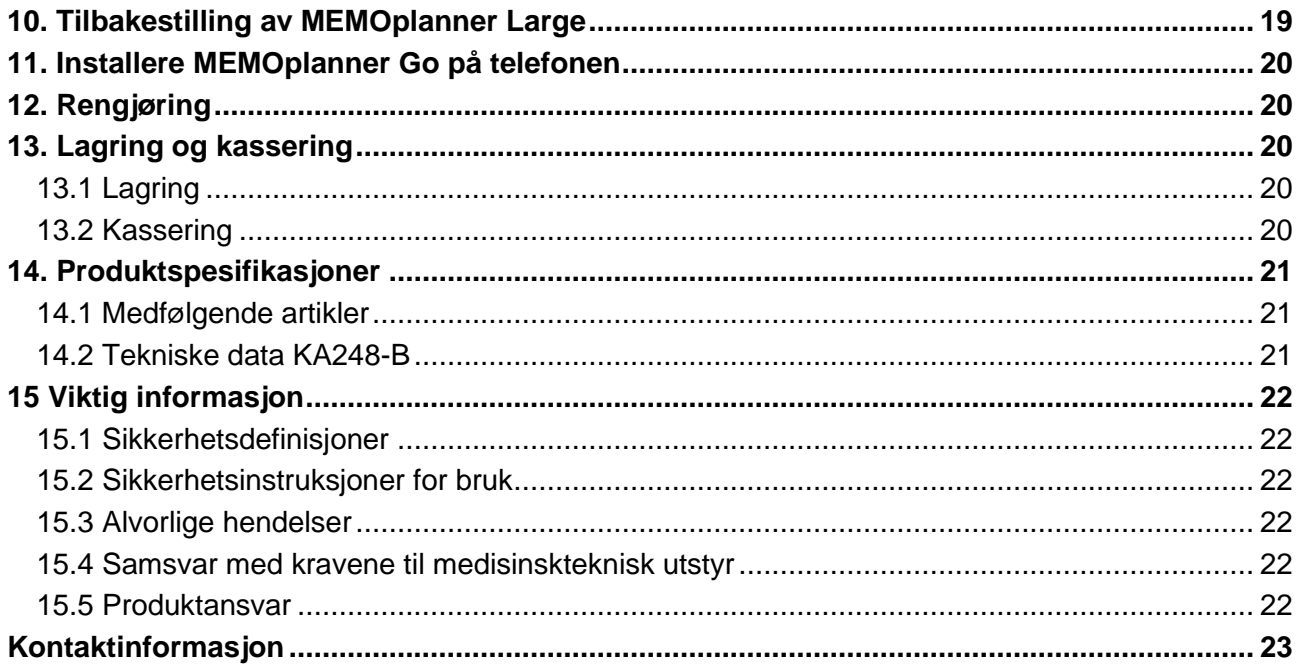

# <span id="page-3-0"></span>**1. Innledning**

MEMOplanner er en digital kalender som fungerer som en kognitiv støtte i hverdagen.

MEMOplanner er utviklet for personer som trenger spesiell støtte når det gjelder tid, planlegging og grafisk tydelighet.

Med MEMOplanner får man:

- Lettforståelig oversikt over dagen, uken og måneden
- Hielp med døgnorienteringen
- Tiden presentert på en enklere måte
- Tydelige og personlige påminnelser

MEMOplanner kan tilpasses i høy grad etter brukerens behov og evner. Man kan bruke egne bilder eller bildene som inngår i MEMOplanner. Man kan velge hvilke funksjoner brukeren skal ha tilgang til.

Via nettjenesten *myAbilia* kan støttepersoner hjelpe til med MEMOplanner på avstand.

For mer støtte kan du installere MEMOplanner i en Android-basert smarttelefon, og dermed få påminnelser selv når du ikke er i nærheten av MEMOplanner. Se instruksjonene i kapittel *[11.](#page-19-0) Installere [MEMOplanner](#page-19-0) Go på* telefonen.

Denne håndbok beskriver hvordan man kommer i gang med **MEMOplanner Large** og hvordan man håndterer enheten.

*Brukerveiledning MEMOplanner* beskriver i detalj hvordan applikasjonen fungerer. Ytterligere dokumentasjon kan lastes ned fra [https://www.abilia.com/intl/manuals.](https://www.abilia.com/intl/manuals)

### <span id="page-3-1"></span>**1.1 Tiltenkt formål**

MEMOplanner Large er en digital kalender for mennesker som trenger utvidet kognitiv støtte når det gjelder tid, struktur, planlegging og grafisk klarhet.

MEMOplanner Large er beregnet for bruk i innendørs miljøer som hjemme, på skolen eller på jobben.

### <span id="page-3-2"></span>**1.2 Terminologi**

I denne håndboken brukes følgende begreper.

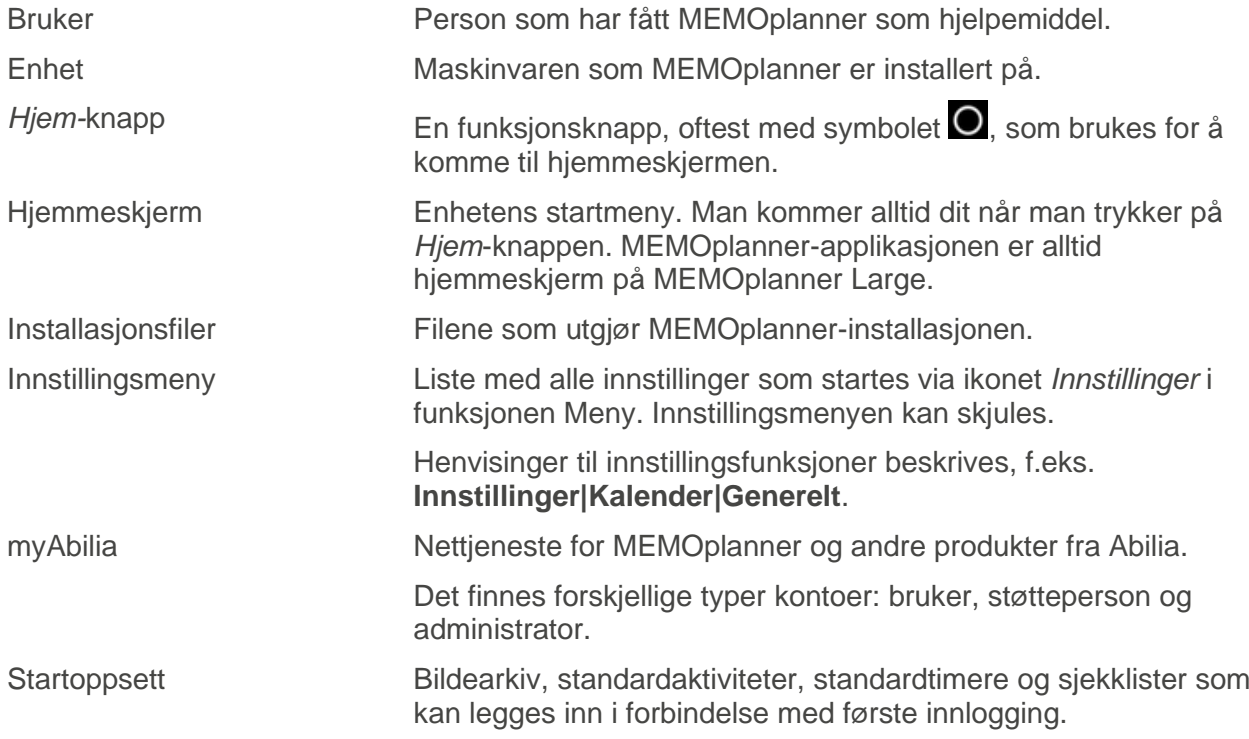

### <span id="page-4-0"></span>**1.3 myAbilia**

*MyAbilia* er en webtjeneste for MEMOplanner og andre produkter fra Abilia.

Med *myAbilia* kan man:

- Administrere kalenderen, sjekklister og bildearkiv fra PC'en og/eller nettbrett o.l.
- Velge ut støttepersoner som kan legge til eller endre påminnelser/varslinger via internett.

For å kunne bruke MEMOplanner må man ha en brukerkonto i *myAbilia*. Man er imidlertid ikke nødt til å bruke selve nettjenesten eller ha enheten koblet til internett (bortsett fra ved innlogging).

#### **1.3.1 Roller i myAbilia**

I myAbilia har man forskjellige typer kontoer avhengig av formålet. I sentrum er alltid **brukeren**, den som bruker hjelpemidlet. Brukeren kan ha behov for hjelp med sin kalender, etc. av en **støtteperson**. Avhengig av virksomhet kan det trenges en **administrator**, en person som administrerer kontoer og lisenser uten å ha tilgang til brukerens personlige opplysninger.

Avhengig av deres rolle, får man forskjellig innlogging i myAbilia og kan gjøre forskjellige oppgaver i webtjenesten:

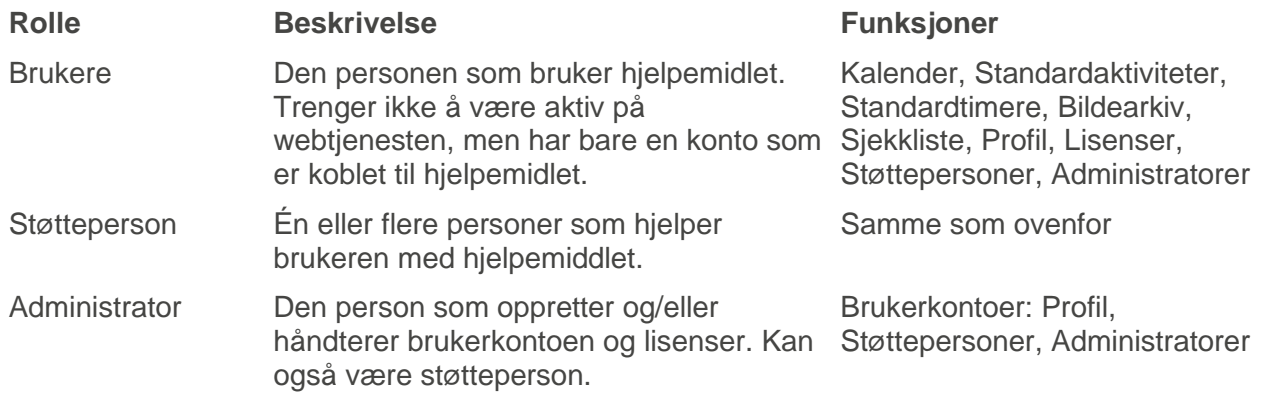

#### **1.3.2 Tilpasse myAbilia**

Under **Min profil|Moduler** i myAbilia kan man velge hvilke moduler som skal vises i myAbilia. Hvis man bruker den samme myAbilia-kontoen på forskjellige enheter (f.eks. både MEMOplanner og Handi) kan man velge hvilken kalender som skal vises.

#### **1.3.3 Dele myAbilia-kalenderen**

Ved å opprette en abonnementskobling (ICS) for myAbilia-kalenderen, kan den vises i andre kalenderprogrammer, for eksempel Outlook og Google.

### <span id="page-4-1"></span>**1.4 Support**

Abilia kan gi support for MEMOplanner-applikasjonen og for innstillinger i **MEMOplanner Large** og myAbilia.

Du er velkommen til å ta kontakt med Abilias support. Send en e-post til support@abilia.no eller ring 23 28 94 00.

# <span id="page-5-0"></span>**2. Brukerkonto og lisens**

For å kunne bruke MEMOplanner kreves en brukerkonto i myAbilia og en gyldig lisens.

### <span id="page-5-1"></span>**2.1 Brukerkonto i myAbilia**

Hvis man vil opprette en egen brukerkonto, knyttet til en personlig e-postadresse, kan den gjøres direkte på www.myAbilia.com.

Brukerkontoen har følgende funksjon:

- Inneholder alle brukerdata (aktiviteter, standardaktiviteter, standardtimere, bildearkiv, sjekklister)
- Logge ut på enheten -> alle data forsvinner fra den
- Logge inn på kompletterende enhet (f.eks. egen smartphone) -> alle data synkroniseres til den

### <span id="page-5-2"></span>**2.2 MEMOplanner-lisens**

På MEMOplanner Large er en lisens forhåndsinstallert. **Lisensen og utløpsdatoen angis på det verdibeviset som leveres med produktet.**

Når man logger inn på MEMOplanner Large, kobles lisensen til brukerkontoen.

Lisensen gir frie oppdateringer og fri tilgang til myAbilia. Når lisensen er utløpt, er MEMOplanner "offline", dvs. vil ikke bli synkronisert med myAbilia.

I god tid før lisensen utløper gis et varsel om dette i MEMOplanner (3 måneder, 3 uker og 3 dager). Støttepersoner og administratorer som er knyttede til brukeren får en e-post med påminnelse om at lisensen snart utløper og at den må forlenges.

Forlengelse av lisensen kan bestilles fra Abilia. Ved bestilling, skriv inn lisensnøkkelen og epostadressen som en ny kupong skal sendes til. Når lisensen utvides av Abilia og enheten har en internettforbindelse, oppdateres lisensperioden i MEMOplanner.

Se lisensens sluttdato i **Innstillinger|System|Om MEMOplanner**.

### <span id="page-5-3"></span>**2.3 Opprette brukerkonto (MEMOplanner)**

For å opprette en brukerkonto på MEMOplanner, gjør slik:

- 1. Gå til innloggingssiden, enten ved å starte opp en ubrukt MEMOplanner, eller ved å logge ut eksisterende MEMOplanner-brukere. For mer informasjon, se Brukerveiledning.
- 2. Klikk på *Opprett konto*.
- 3. Skriv inn brukernavn eller e-postadresse og passord. Bekreft passordet.
- **MERK:** Passordet må være minst 8 tegn.
- 4. Sjekk at du har lest og godtar Abilias Brukervilkår og Personvernerklæring.
- 5. Klikk på *Opprett konto*.

Kontoen kan brukes direkte.

### <span id="page-5-4"></span>**2.4 Opprette brukerkonto (myAbilia)**

#### **2.4.1 Frittstående konto, med e-postadresse**

For å opprette en brukerkonto som ikke er tilknyttet en administrator, gjør slik:

- 1. Gå til www.myabilia.com og klikk på *Opprett konto*.
- 2. Skriv inn navn, aktiv e-postadresse og velg "Bruker". Klikk på *Opprett konto*.

MyAbilia sender nå en velkomst-mail til den angitte e-postadressen. Velg passord ved å klikke på linken i velkomst-mailen.

#### **2.4.2 Konto knyttet til administrator, med brukernavn**

Hvis du er administrator, og vil opprette en brukerkonto, gjør slik:

- 1. Logg inn som administrator på [www.myabilia.com.](http://www.myabilia.com/)
- 2. Gå til *Mine brukere* i menyen og velg *Legg til bruker*.
- 3. Skriv inn navn og velg "Konto med brukernavn". Skriv inn brukernavn og passord. Velg om du skal være støtteperson for brukeren og ha tilgang til alle brukerens data.
- 4. Klikk på *Lagre*. Ferdig!

### <span id="page-6-0"></span>**2.5 Slette brukerkonto (myAbilia)**

For å fjerne en brukerkonto, ta kontakt med Abilias support.

# <span id="page-7-0"></span>**3. Produktoversikt**

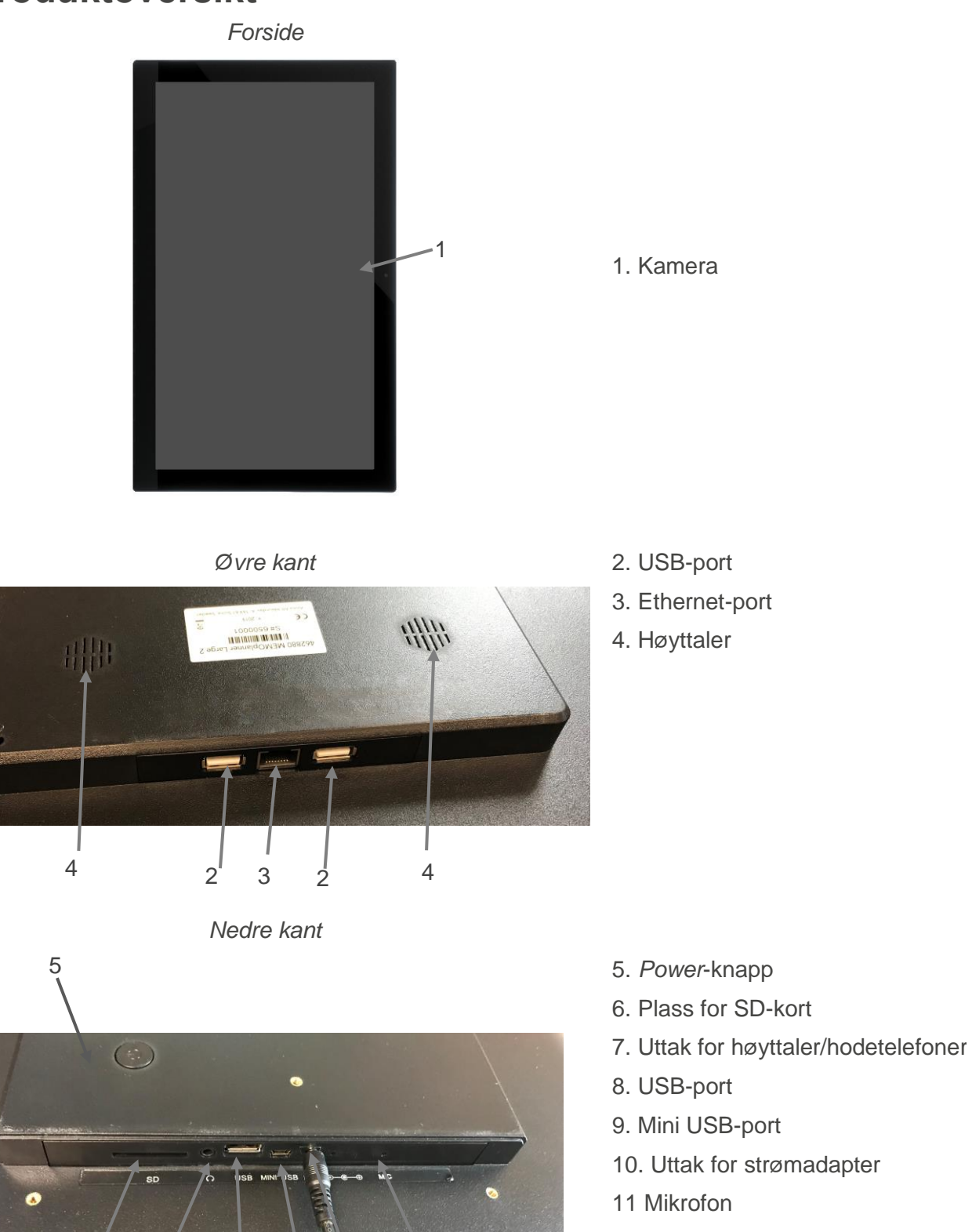

Henvisningene i denne brukerveiledningen har formen "(X)", der X refererer til et punkt i listen ovenfor. 6 8 9 7

10

11

# <span id="page-8-0"></span>**4. Start opp MEMOplanner**

### <span id="page-8-1"></span>**4.1 Kontroller innholdet i esken**

I kartongen skal følgende finnes:

- 1. MEMOplanner Large 5. Håndbok MEMOplanner Large (dette dokumentet)
- 2. Strømadapter 6. Brukerveiledning MEMOplanner 3
- 
- 3. Veggfeste 7. Hurtigguide MEMOplanner
- 
- 4. Abilia pusseklut 8. Verdibevis med lisensnøkkel
	- 9. Start opp MEMOplanner (med myAbilia-konto)

### <span id="page-8-2"></span>**4.2 Koble til strømadapteren**

MEMOplanner Large må hele tiden ha strømforsyning for å fungere. MEMOplanner Large vil ikke varsle før aktiviteter dersom den ikke har strømforsyning.

- 1. Koble strømadapteren til uttaket for strømadapter (10) på MEMOplanner.
- 2. Sett strømkabelen i strømadapteren og koble til et vegguttak.

### <span id="page-8-3"></span>**4.3 Start enheten**

- 1. Start **MEMOplanner Large** ved å trykke på *Power*-knappen (5) inntil skjermen blinker.
- 2. Vent til startsiden for MEMOplanner vises. Hvis startsiden ikke vises, men derimot meldingen "Velkommen", må enheten konfigureres, se kapittel *4.4 [Konfigurer](#page-8-4) enheten*.

### <span id="page-8-4"></span>**4.4 Konfigurer enheten**

**MERK:** Enheten er forhåndsinstallert på norsk. For å velge et annet språk, se *[6.10 Språk](#page-14-5)*.

En konfigurasjonsveiledning starter, der man kan gjøre innstillinger for enheten.

#### **4.4.1 Koble til internett**

Internettilkobling er et krav for å kunne logge inn. Senere trenger ikke enheten internettilkobling, bortsett fra om man trenger hjelp fra avstand.

Velg hvilket trådløst nettverk (Wi-Fi) som enheten skal kobles til. (Dersom Wi-Fi ikke finnes, kan man opprette et midlertidig surfepunkt på en mobiltelefon).

MEMOplanner Large kan også kobles til Internett ved å koble en nettverkskabel til Ethernet-porten (3).

Trykk *Neste* for å fortsette.

#### **4.4.2 Oppdatering (obligatorisk)**

Det neste trinnet er å sjekke om MEMOplanner trenger oppdatering eller ikke. Hvis man allerede har riktig versjon, trykker man på *Neste* for å fortsette. Hvis MEMOplanner trenger oppdatering, følg instruksjonene på skjermen.

#### **4.4.3 Innstill dato og tid**

Dato og tid blir vanligvis innstilt automatisk via nettverket, men om nødvendig kan man gjøre det manuelt her. Dato og tid kan eventuelt endres senere, se *6.9 [Dato](#page-14-4) og tid*.

#### **4.4.4 Velg talesyntese-stemmer som skal installeres**

Velg om én eller flere talesyntese-stemmer skal installeres. Stemmen kan lastes ned senere, se *[6.3.3](#page-13-1) [Talestøtte](#page-13-1)*.

### <span id="page-9-0"></span>**4.5 Logg inn / opprett brukerkonto**

Skriv inn brukernavn og passord for brukerens myAbilia-konto, og klikk på *Logg inn*.

Dersom det er en feil med gjeldende konto, lisens eller internettilkobling, vises en feilmelding.

Du kan også opprette en ny brukerkonto her.

### <span id="page-9-1"></span>**4.6 Legg inn startoppsett**

Når brukerkontoen er helt ny, får man anledning til å legge inn et startoppsett med bildearkiv, standardaktiviteter, standardtimere og sjekklister.

#### **4.6.1 Bildearkiv**

Følgende bilder inngår i startoppsettet:

- **Handi-bilder**. Ca. 160 stk. bilder som opprinnelig ble laget av ressursenheten AIR på Psykiatri Sahlgrenska Universitetssjukhuset i Göteborg. I 2014 ble bildebasen komplettert ved hjelp av illustratøren Andreas Høgberg.
- **Rolltalk-bilder.** Ca. 60 stk. bilder fra bildebasen som tilhører kommunikasjonshjelpemidlet Rolltalk.
- **Smileys**. 20 stk. smiley-bilder som er laget spesielt til Handi.
- **Standardsymboler**. 83 stk. Piktogram- og PCS-bilder.

Bildearkivet kan senere endres via myAbilia.

#### **4.6.2 Standardaktiviteter**

Med "standardaktivitet" menes en forhåndsdefinert aktivitet som brukes når man legger inn nye aktiviteter. I standardaktiviteten kan man legge inn navn, bilde, sjekkliste, påminnelse osv. Bruk av standardaktiviteter gjør det enklere å legge inn nye aktiviteter.

I startoppsettet inngår noen få standardaktiviteter som eksempler. Standardaktivitetene kan senere endres via myAbilia.

#### **4.6.3 Standardtimere**

Med "standardtimer" menes en forhåndsdefinert timer som har bilde og/eller navn og forhåndsinnstilt tid. Standardtimere vises i listen med navn og eventuelt symbol. Bruk av standardtimere gjør det enklere å starte en nedtelling.

I startoppsettet inngår noen få standardtimere som eksempler. Standardtimerne kan senere endres i MEMOplanners innstillinger eller via myAbilia.

#### **4.6.4 Sjekklister**

Man kan koble en sjekkliste til en aktivitet. Dette kan være bra dersom man trenger å dele opp en aktivitet i flere momenter eller oppgaver, f.eks. morgenrutiner eller lister over gjøremål. Sjekklisten opprettes direkte i aktiviteten, men man kan også velge blant ferdige sjekklister. Ferdige sjekklister kan endres via myAbilia.

I startoppsettet inngår noen sjekklister som eksempler. Sjekklistene kan senere endres via myAbilia.

# <span id="page-10-0"></span>**5. Kom i gang med MEMOplanner**

Nedenfor er det tips for hvordan man enklere kommer i gang med MEMOplanner.

### <span id="page-10-1"></span>**5.1 Bestem MEMOplanners plassering**

Enhetens plassering kan være avgjørende for at brukeren skal få best mulig nytte av MEMOplanner.

- *MEMOplanner skal ha en fast plass og skal sjelden flyttes*. Bruk det medfølgende veggfestet. Se *[5.1.1 Montering av veggfeste.](#page-10-4)*
- *MEMOplanner skal ha en fast plass, men skal enkelt kunne flyttes*. Anskaff tilbehøret *500760 Bordstativ*, og plasser enheten på en egnet plass.

#### <span id="page-10-4"></span>**5.1.1 Montering av veggfeste**

**ADVARSEL:** Monter MEMOplanner riktig. Feil montering kan forårsake personskade eller skade på enheten.

MEMOplanner kan monteres på vegg med medfølgende veggfeste, monter veggfestet med skruer tilpasset underlaget. Det anbefales å montere og bruke MEMOplanner med stående skjerm.

For montering av veggfestet gjør følgende.

1. Bruk vater for å få MEMOplanner rett. Skru på veggfestet.

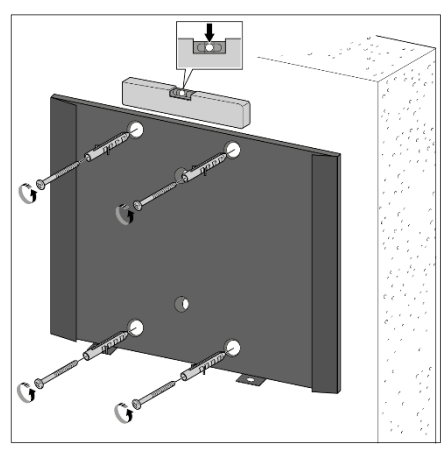

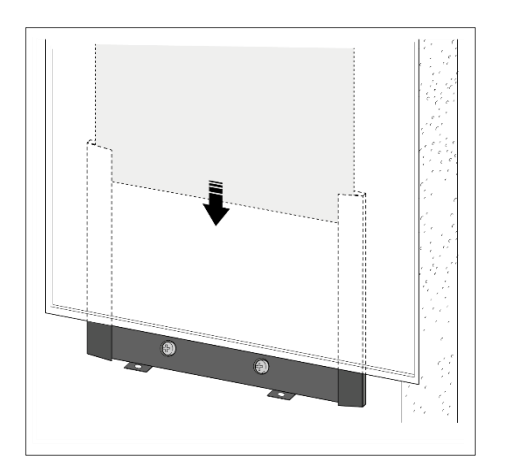

2. Sett MEMOplanner ovenfra i veggfestet.

### <span id="page-10-2"></span>**5.2 Bestem om det er nødvendig med ekstra høyttalere**

Det er svært viktig at alarmen fra MEMOplanner alltid høres godt. Avhengig av enhetens plassering mm kan det være nødvendig med eksterne høyttalere, se *6.3.5 Eksterne [høyttalere](#page-13-2)*.

### <span id="page-10-3"></span>**5.3 Forbered for hjelp på avstand (myAbilia)**

Hjelp på avstand innebærer at støttepersoner kan hjelpe til med MEMOplanner på avstand, f.eks. legge inn aktiviteter eller tilpasse bildearkivet. Da kan støttepersonene når som helst logge inn på myAbilia fra sin egen smartphone, datamaskin eller nettbrett og gjøre ønskede endringer.

For at MEMOplanner skal få tilgang til endringene må enheten være tilkoblet internett.

Slik legges *støttepersoner* til brukerkontoen:

- 1. Start en nettleser på valgfri smartphone, datamaskin eller nettbrett. Logg inn med brukerkontoen på www.myabilia.com.
- 2. Klikk på fanen med tannhjul og velg funksjonen *Støttepersoner.*
- 3. Klikk på *Invitere støtteperson*.
- 4. Skriv inn e-postadresse til ønsket støtteperson. Klikk på *Invitere*.
- 5. myAbilia sender nå en mail til støttepersonen.

Les mer om myAbilia i kapittel *1.3 [myAbilia.](#page-4-0)*

### <span id="page-11-0"></span>**5.4 Tilpass startoppsettet (myAbilia)**

Mye av innholdet i startoppsettet er bare eksempler og må derfor tilpasses for brukeren. Dette gjøres via myAbilia.

Gjør slik for å tilpasse startoppsettet:

- 1. Start en nettleser på valgfri smartphone, datamaskin eller nettbrett. Logg inn med brukerkontoen på www.myabilia.com.
- 2. Klikk på menyvalget *Bildearkiv* for å tilpasse bildearkivet.
- 3. Klikk på menyvalget *Kalender* for å tilpasse standardaktiviteter og standardtimere. I menyen velger man den funksjonen som skal endres.
- 4. Klikk på menyvalget *Sjekkliste* for å tilpasse de sjekklistene som skal kunne kobles til aktivitetene i MEMOplanner.

### <span id="page-11-1"></span>**5.5 Gjør innstillinger for MEMOplanner**

MEMOplanner kan tilpasses i høy grad etter brukerens behov og evner. Alle innstillinger gjøres via innstillingsmenyen. Dit kommer man ved å velge *Meny* i knapperaden og deretter ikonet *Innstillinger*.

Her er noen eksempler på hva man kanskje må vurdere for at brukeren skal komme i gang med sin MEMOplanner:

- Hvilken startside skal brukes (dag, uke, måned, meny, bildekalender)?
- Hvordan skal dagkalenderen se ut (tidslinje, liste)?
- Hvor stor del av dagen skal vises i dagkalenderen?
- Skal brukeren selv kunne slette eller endre aktiviteter?
- Hvilke alarmlyder skal brukes?
- Vil brukeren ha ukedagsfarger?
- Hvilke funksjoner skal vises i menyen?

Hvordan man gjør de ulike innstillingene som beskrives i *Brukerveiledning MEMOplanner*.

### <span id="page-11-2"></span>**5.6 Bestem om innstillingsmenyen skal være tilgjengelig**

Noen ganger er det best å hindre at brukeren får tilgang til innstillingsmenyen. Det kan man gjøre på forskjellige måter:

- 1. *Skjul ikonet Innstillinger i Meny*. (Gå til **Innstillinger|Meny** og hak av Innstillinger.) Nå kan Innstillinger startes bare ved å trykke på kategorisymbolene i dagkalenderen; venstre – høyre – venstre. Dersom de mangler, trykker man på tilsvarende overflate.
- 2. *Kodebeskytte innstillingsmenyen*. (Gå til **Innstillinger|System|Kodebeskytte innstillinger**, aktiver kodebeskyttelse og velg en valgfri firesifret kode).

#### <span id="page-11-3"></span>**5.7 Påminnelser på telefonen**

Som et supplement til MEMOplanner Large kan brukeren også få påminnelsene fra MEMOplanner på sin egen telefon.

Man må da ha en iPhone eller Android-basert smartphone som appen *MEMOplanner Go* lastes ned på. Se kapittel *11. Installere [MEMOplanner](#page-19-0) Go på telefonen.*

Når man logger inn med samme konto på telefonen, vil den senere synkronisere kalender og bildearkiv med MEMOplanner Large.

Appen får de samme innstillingene som MEMOplanner.

# <span id="page-12-0"></span>**6. Håndtering av enheten**

### <span id="page-12-1"></span>**6.1 Starte og slå av enheten**

**FORSIKTIGHET:** Ikke bruk skarpe gjenstander på produktet.

Ved normal bruk skal MEMOplanner Large alltid være på.

**MEMOplanner Large** startes og lukkes ved at man trykker på *Power*-knappen (6). Det man egentlig gjør når man lukker, er at man slår av skjermen og setter enheten i hvilemodus.

Når enheten er i hvilemodus, blir det automatisk aktivert ved en alarm.

For å **slå enheten helt av** holder man *Power*-knappen inne til alternativmenyen vises. Dersom man trykker på *Slå av* slås enheten helt av.

**MERK:** Da vil ikke MEMOplanner varsle med alarmer.

For å starte MEMOplanner igjen trykker man på *Power*-knappen til skjermen blinker, da gjøres en omstart.

### <span id="page-12-2"></span>**6.2 Strømforsyning**

**FORSIKTIGHET:** Bruk bare den medfølgende laderen til å lade produktbatteriet. **MEMOplanner Large** må ha strømforsyning hele tiden for å fungere. MEMOplanner Large vil ikke varsle med alarm dersom den ikke har strømforsyning.

- 1. Koble strømadapteren til uttaket for strømadapter (10) på MEMOplanner.
- 2. Sett strømkabelen i strømadapteren og koble til et vegguttak.

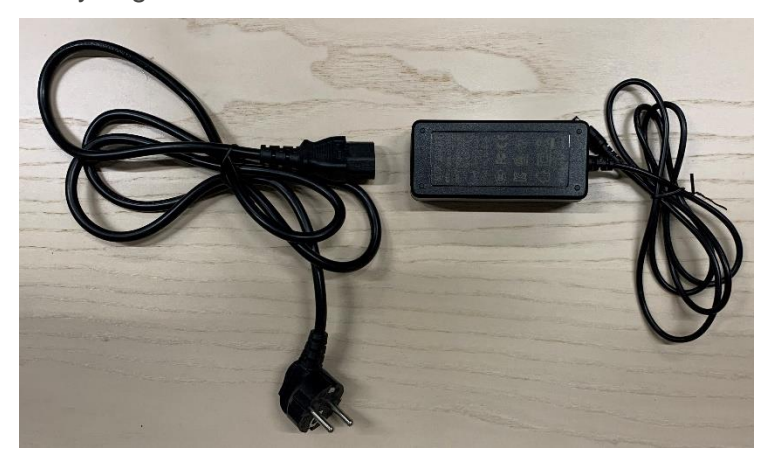

### <span id="page-12-3"></span>**6.3 Lyd**

#### **6.3.1 Volum**

Volumet endres via funksjonen *Hurtiginnstillinger*, se kapittel *7. [Hurtiginnstillinger.](#page-16-0)*

#### **6.3.2 Alarmlyd**

Via **Innstillinger|Kalender|Alarminnstillinger** velger man alarmlyd for forskjellige typer aktiviteter, samt hvor lenge alarmen skal lyde før eventuell talebeskjed kommer.

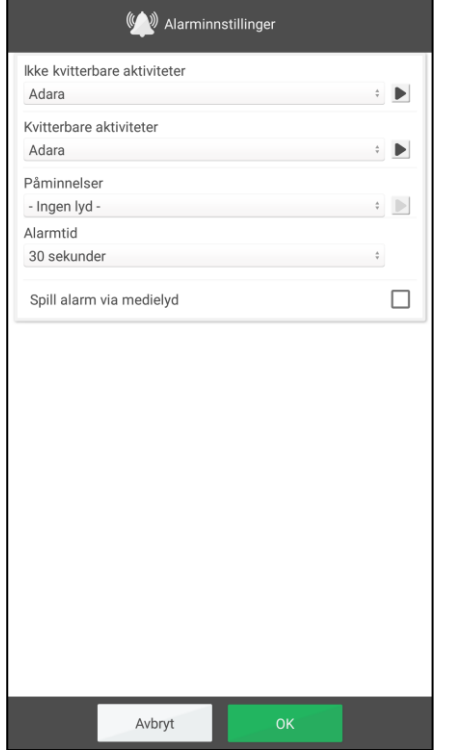

For følgende aktivitetstyper kan man velge alarmlyd blant enhetens innebygde signaler:

- *Ikke kvitterbare aktiviteter*
- *Kvitterbare aktiviteter*
- *Påminnelser*
- *Alarmtid*. (Signal, 15 sek, 30 sek, 1 min, 2 min, 5 min) Så lenge alarmen vil lyde dersom man ikke aktivt slår den av.
- *Spill alarm via medielyd*. Velg dette alternativet dersom det brukes eksterne høyttalere med ledning. Da vil alarmlyden bli avspilt både på enheten og i høyttalerne. Velg ikke dette alternativet dersom det brukes eksterne trådløse høyttalere som er i nærheten av enheten, siden det da kan bli ekko.
- *Vis gjeldende aktivitet i full skjerm*. Hvis man har flere aktiviteter på samme tid, vises de som miniatyrbilder nederst.
	- Hør valgt alarmlyd.
	- Slå av avspillingen.

#### <span id="page-13-1"></span>**6.3.3 Talestøtte**

Innstillinger for talestøtte gjøres via **Innstillinger|System|Talesyntese**. Herfra kan man også laste ned talesyntese-stemmer.

#### **6.3.4 Lyd ved valg**

Via *Hurtiginnstillinger* kan man stille inn om man vil ha en klikkelyd som bekreftelse når man trykker på knapper osv., se kapittel *7. [Hurtiginnstillinger.](#page-16-0)*

#### Tastatur-berøringslyder stilles inn via **Innstillinger|System|Android-**

**innstillinger|Lyd|Avansert|Andre lyder og vibrasjoner|Berøringslyder.** Velg om berøringslyder skal være på eller av.

#### <span id="page-13-2"></span>**6.3.5 Eksterne høyttalere**

Det svært viktig at alarmen fra MEMOplanner alltid høres godt. Avhengig av enhetens plassering mm kan det være nødvendig med eksterne høyttalere. Det finnes forskjellige typer å velge blant:

#### 6.3.5.1 Høyttalere med ledning

Høyttalere med ledning tilkobles via enhetens uttak for hodetelefoner (7). De må ha egen strømforsyning.

Det er nødvendig med en spesiell innstilling for at alarmen skal avspilles i høyttalerne. Gå til **Innstillinger|Kalender|Alarminnstillinger** og velg "Spill av alarm via medielyd".

#### 6.3.5.2 Trådløse høyttalere (Bluetooth)

Det er nødvendig med en spesiell innstilling for at alarmen skal avspilles i høyttalerne. Gå til **Innstillinger|Kalender|Alarminnstillinger** og velg "Spill av alarm via medielyd".

Se kapittel *6.8 [Bluetooth](#page-14-3)* for hvordan man tilkobler Bluetooth-høyttalere til enheten.

#### <span id="page-13-0"></span>**6.4 Skjermens tidsgrense**

MEMOplanner Large er grunninnstilt slik at skjermen alltid er på. Vi anbefaler at denne innstillingen ikke endres, siden det er vanskelig å nå *Power*-knappen på baksiden for å slå på skjermen. Ved behov endres denne innstillingen i Android-innstillinger.

### <span id="page-14-0"></span>**6.5 Skjermsparer**

Man kan velge om skjermsparer skal brukes. Når skjermsparer er valgt, vises tid og dato mot en mørk bakgrunn etter 1, 5 eller 10 minutter. Man berører skjermen for å vise skjermen uten skjermsparer. Skjermsparer velges i **Innstillinger|Funksjoner|Timeout| Aktiver skjermsparer**.

### <span id="page-14-1"></span>**6.6 Skjermens lysstyrke**

Via *Hurtiginnstillinger* kan man justere skjermens lysstyrke. Lysstyrken dempes automatisk om natten.

### <span id="page-14-2"></span>**6.7 Internettilkobling**

Via *Hurtiginnstillinger* kan du se om du er tilkoblet eller ikke til allerede konfigurerte trådløse nettverk, se kapittel 7. Hurtige innstillinger. Her kan du også koble til nye trådløse nettverk.

Tilgjengelige trådløse nettverk vises i en liste. Man velger ønsket nettverk og må (oftest) angi passord. Snart vises informasjon om at enheten er tilkoblet det valgte nettverket.

### <span id="page-14-3"></span>**6.8 Bluetooth**

For å koble til Bluetooth-høyttalere (eller hodetelefoner) går man til **Innstillinger|System|Androidinnstillinger|Tilkoblede enheter|Tilkoblingspreferanser|Bluetooth**.

- 1. Still Bluetooth-høyttaleren i "paringsmodus" (se brukerveiledningen for høyttaleren). Oppdagede enheter vises i en liste.
- 2. Trykk på navnet til den enheten du vil koble til, så kobles enheten og høyttaleren.

Nå vil høyttaleren fungere sammen med MEMOplanner, f.eks. ved en alarm.

Neste gang man setter på høyttaleren og haker av for Bluetooth vil enhetene automatisk finne hverandre.

Når man bruker Bluetooth-høyttalere, kan det være nødvendig å slå av lyden på enheten for å ikke få ekko under avspillingen.

Vær oppmerksom på at Bluetooth øker enhetens strømforbruk.

### <span id="page-14-4"></span>**6.9 Dato og tid**

Innstilling av dato, tid og tidssone gjøres via **Innstillinger|System|Android-innstillinger| System|Dato og tid**.

Det beste er å ha innstillingen *Automatisk dato og tid*, siden informasjon om dato, tid og tidssone da hentes automatisk via nettverket. Da viser klokken alltid korrekt tid, og man vet at omstilling sommertid/vintertid fungerer.

Normalt er alternativet *Automatisk dato og tid* valgt, men dersom det ikke fungerer tilfredsstillende, slår man det av. Da kan dato og tid innstilles manuelt.

Tidssonen for Norge skal være GMT+2:00 sentraleuropeisk.

### <span id="page-14-5"></span>**6.10 Språk**

Språkinnstillinger gjøres via **Innstillinger|System|Android-innstillinger|System|Språk og inndata.**

Velge et språk

- 1. Velg *Legg til språk* og velg deretter ønsket språk.
- 2. Dra og slipp det nye språket slik at det havner øverst i listen.

MEMOplanner støtter følgende språk: svensk, norsk, dansk, finsk, engelsk, tysk og nederlandsk.

**MERK:** Hvis et språk som ikke støttes er valgt, vises MEMOplanner på engelsk.

### <span id="page-15-0"></span>**6.11 Automatisk krasjrapportering**

MEMOplanner har innebygd automatisk krasjrapportering. Hvis noe blir feil i applikasjonen vises en feilmelding, og samtidig sendes informasjon om feilen automatisk til utviklingsavdelingen. Ingen personlig informasjon sendes. Dette er til stor hjelp i arbeidet med å utvikle en stabil og velfungerende programvare.

Ved en krasj vises en melding "MEMOplanner har stoppet". Trykk på *OK* for å starte MEMOplanner igjen.

Hvis man får flere krasjer kan det lønne seg å kontrollere om det finnes en nyere versjon av programmet, se kapittel *9. [Oppdatering.](#page-17-0)*

### <span id="page-15-1"></span>**6.12 Skype**

I MEMOplanner er det mulig å koble en Skype-kontakt til en aktivitet. Da kan man enkelt ringe opp personer direkte fra kalenderen. Det er også mulig å ha Skype i menyen.

For å kunne bruke Skype må appen installeres/oppdateres. Slik gjør du det:

- 1. Gå til **Innstillinger|System|Oppdater Skype** og installer/oppdatere appen Skype. Du blir deretter sendt til Google Play butikken.
- 2. Logg inn med Google-kontoen din.
- 3. Last ned og installer Skype.
- 4. Start Skype (Videosamtale) og logg inn med brukerens Skype-konto. Dersom brukeren ikke har en Skype-konto, kan en konto opprettes på www.skype.com fra en annen enhet.

Mer informasjon om hvordan Skype kan brukes, finnes i *Brukerveiledning MEMOplanner.*

### <span id="page-15-2"></span>**6.13 Legge til bilder i MEMOplanner**

Det er forskjellige måter å bruke andre bilder enn de man tar med det innebygde kameraet i MEMOplanner. Her beskrives to alternativer:

#### **6.13.1 Overføre bilder via myAbilia**

Dersom bildene skal brukes i aktiviteter, er det enkleste å legge dem i bildearkivet i myAbilia. Da logger man inn på myabilia.com som bruker eller støtteperson og legger inn ønskede bilder.

#### **6.13.2 Overføre bilder via USB-minne eller SD-kort**

- 1. Koble til et USB-minne eller SD-kort med bilder til MEMOplanner Large (se *3. [Produktoversikt](#page-7-0)*).
- 2. Åpne filbehandleren i MEMOplanner, gå til **Innstillinger|System|Filbehandler** og kopier de ønskede bildende til mappen DCIM.

Gå inn på USB (eller SD) og kopier ved å trykke lenge på hele mappen eller det valgte bildet i mappen og velg *Copy*.

Gå til **Home|Internal memory|DCIM**. Når du er i mappen DCIM, trykk på *Editor* i øvre menylinjen.

Velg *Paste* fra menyen som vises for å lime inn bildene i mappen.

3. Nå vil de nye bildene bli vist i "Mine foto" i MEMOplanner og kan brukes når man legger inn nye aktiviteter.

# <span id="page-16-0"></span>**7. Hurtiginnstillinger**

Fra *Hurtiginnstillinger* kan man gjøre en rekke enkle innstillinger for enheten.

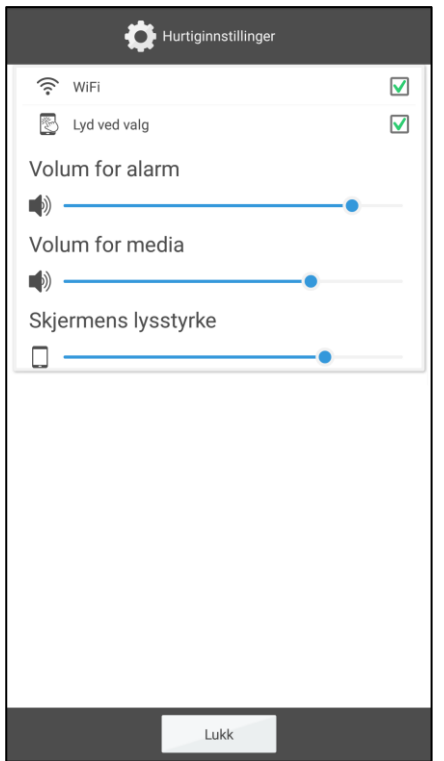

- *WiFi*. Her kan du se om MEMOplanner er koblet til Wi-Fi eller ikke. Her kan du også velge mellom andre tilgjengelige nettverk.
- *Lyd ved valg*. På/Av. En tydelig lyd når man trykker på klikkbare overflater på skjermen.
- *Volum for alarm*. Volumnivå for alarm.
- *Volum for media*. Volumnivå for talestøtte. Alarm avspilles via media dersom man har valgt å avspille alarm via medielyd (eksterne høyttalere).
- *Skjermens lysstyrke*.
- *Vis Deaktiver alarmer*. Hvorvidt *Deaktiver alarm*-knappen vises i alle kalendervinduer. Når du trykker på knappen, vil alle alarmer deaktiveres og aktiveres automatisk jøjen klokken 23:59.

# <span id="page-16-1"></span>**8. Kamera**

Med det innebygde kameraet kan man ta egne bilder som kan brukes for å symbolisere forskjellige aktiviteter, eller for å ta bilder av personer.

Når man starter *Kamera*, vises søkervinduet. Det kan holdes stående eller liggende. For å ta et bilde trykker man på  $\overline{10}$ . Man zoomer ved å trekke to fingre fra hverandre på skjermen.

Når bildet er tatt, vises tre valg:

- *Tilbake*, dersom bildet ikke ble bra, trykker du her for å ta et nytt bilde.
- *Lagre*, lagrer bildet i "Mine foto".
- *Lukk*, dersom bildet ikke ble bra, trykker du her for å ta et nytt bilde.

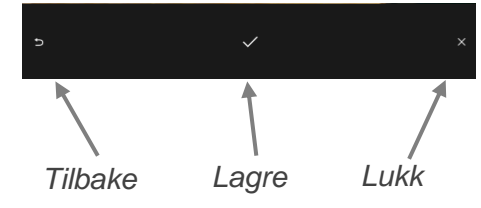

# <span id="page-17-0"></span>**9. Oppdatering**

I **Innstillinger|System|Om MEMOplanner** vises versjonen av programmet, navnet på den innloggede brukerkontoen, enhetens id og informasjon om enheten.

Via knappen *Søk oppdatering* kan man finne ut om det finnes nyere versjoner av programvaren.

Hvis "Søk oppdatering" gir beskjed om at det finnes nyere versjoner tilgjengelig startes funksjonen "Oppdater MEMOplanner" automatisk, se kapittel *9.1 [Oppdater](#page-17-1) [MEMOplanner.](#page-17-1)*

Hvis man huker av for "Vis informasjon om oppdatering" kontrollerer MEMOplanner om det finnes en nyere versjon i samband med backup hver natt.

En melding "Det finnes en ny versjon av MEMOplanner tilgjengelig" vil vises. Man må så oppdatere MEMOplanner i henhold til kapittel *9.1 Oppdater [MEMOplanner](#page-17-1)*.

Dersom det er en ny versjon av MEMOplanner tilgjengelig, vises knappen *Oppdatering finnes*.

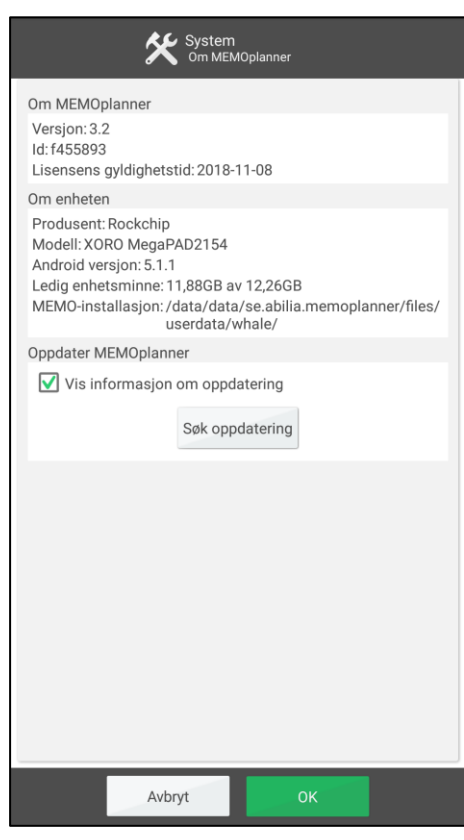

### <span id="page-17-1"></span>**9.1 Oppdater MEMOplanner**

Programvaren i MEMOplanner utvikles kontinuerlig. Det er både retting av småfeil, såkalte bugs, og nye eller forbedrede funksjoner. Det er derfor lurt å oppdatere programvaren med jevne mellomrom.

Nedenfor finner du en beskrivelse av hvordan man oppdaterer.

- 1. Trykk på knappen *Søk oppdatering*.
- 2. Vent på beskjed om det finnes en nyere versjon av programvaren.
- 3. Trykk på *Last ned.*
- 4. Trykk på *Installer* når oppdateringen er lastet ned.
- 5. Meldingen "Bytt ut app" vises, trykk på *OK.*
- 6. Trykk på *Installer* når du får opp spørsmålet "Vil du installere dette programmet?"
- 7. Trykk på *Hjem*-knappen når det siste vinduet vises (andre vinduer kan bli vist).

# <span id="page-18-0"></span>**10. Tilbakestilling av MEMOplanner Large**

Mer informasjon om punkt 1 og 2 i de følgende instruksjonene finner du i *Brukerveiledning MEMOplanner*.

Slik sletter du MEMOplanner Medium for all personlig informasjon:

- 1. Fjern all kodebeskyttelse av innstillingene.
- 2. Logg av brukeren.
- 3. Trykk på brukernavnet, slett teksten og trykk på **OK**.
- 4. Trykk på  $\bullet$  i påloggingsvisningen for å få tilgang til Android-innstillingene.
- 5. Gå til **Kontoer** og slett alle Google-kontoer.
- 6. Gå til **Apper og varsler** og søk etter *Skype*. Hvis appen blir funnet, velger du **Avinstaller**.
- 7. Trykk på ◀ for å gå tilbake til MEMOplanner-påloggingsvisningen.
- 8. Trykk på  $\boxed{3}$  for å åpne filbehandleren.
- 9. Slett alle bilder og nedlastede filer. Disse befinner seg uner

#### **Hjem|Internminne|Android|data|se.abilia.memoplanner|filer**.

Slett alle mapper under /filer, f.eks. bilder.

- a. Velg mappen du vil slette ved å trykke lenge på mappen til en meny vises.
- b. Velg Delete.
- c. Velg og slett eventuelle andre mapper.
- d. Trykk på  $\triangleq$  for å gå tilbake til MEMOplanner innloggingsvisning.

Nå er MEMOplanner ryddet av personlig informasjon og kan brukes av en ny bruker.

# <span id="page-19-0"></span>**11. Installere MEMOplanner Go på telefonen**

I dette kapitlet beskrives det hvordan man installerer MEMOplanner Go på en iPhone eller Androidbasert smartphone.

- 1. Last ned appen *MEMOplanner Go* gratis på App Store eller Google play.
- 2. Logg på med brukerkontoen fra MEMOplanner.

Appen får de samme innstillingene som MEMOplanner.

# <span id="page-19-1"></span>**12. Rengjøring**

Før rengjøring skal alle kabler tas ut og MEMOplanner skal slås av. Rengjør med en myk klut som er fuktet lett med vann. Bruk ikke flytende eller aerosolbaserte rengjøringsmidler som kan inneholde antennelige stoffer.

# <span id="page-19-2"></span>**13. Lagring og kassering**

### <span id="page-19-3"></span>**13.1 Lagring**

Oppbevar produktet innendørs i romtemperatur og borte fra fuktighet.

### <span id="page-19-4"></span>**13.2 Kassering**

Produktet inneholder elektronikk som skal gjenvinnes etter at produktet er tatt ut av bruk. Innleveres til miljøstasjon som elektronisk avfall.

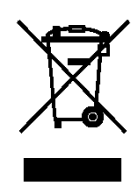

# <span id="page-20-0"></span>**14. Produktspesifikasjoner**

### <span id="page-20-1"></span>**14.1 Medfølgende artikler**

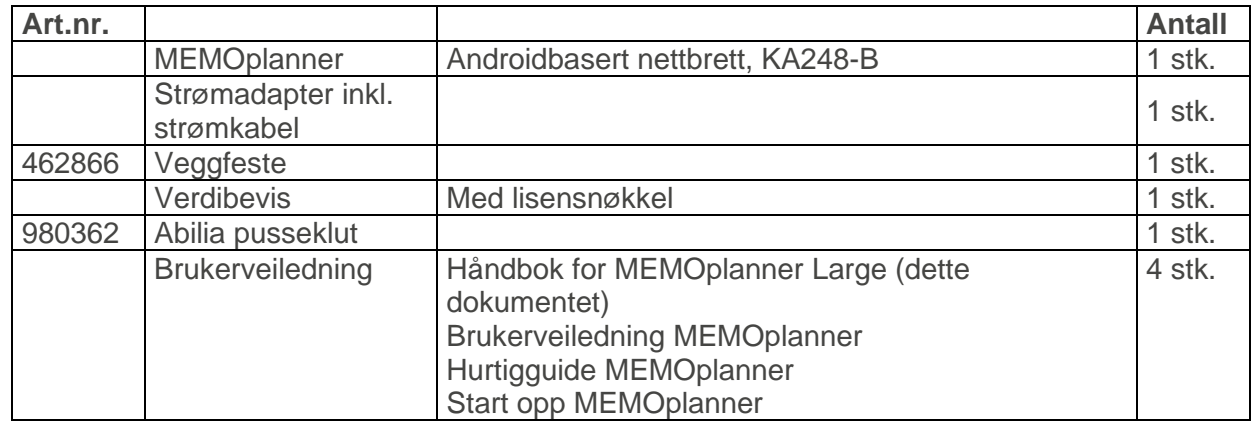

For mer informasjon om MEMOplanner Large og tilbehør, gå til [https://www.abilia.com/nb/our](https://www.abilia.com/nb/our-products/kognisjon/kalender-og-hukommelse/memoplanner-large-0)[products/kognisjon/kalender-og-hukommelse/memoplanner-large-0](https://www.abilia.com/nb/our-products/kognisjon/kalender-og-hukommelse/memoplanner-large-0) eller skann QR-koden.

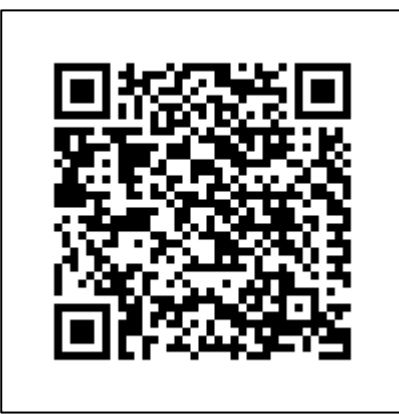

### <span id="page-20-2"></span>**14.2 Tekniske data KA248-B**

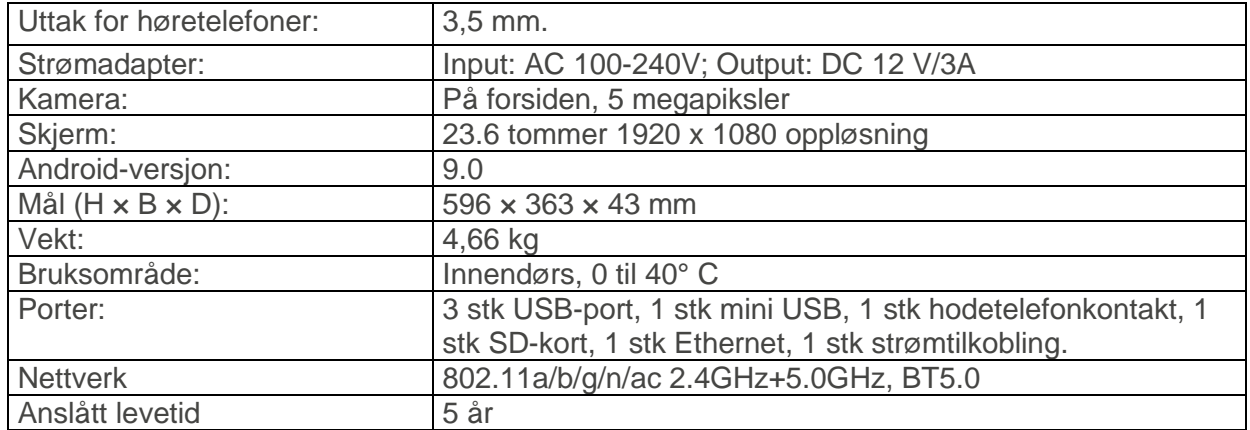

# <span id="page-21-0"></span>**15 Viktig informasjon**

Les og forstå innholdet i denne håndboken før du bruker produktet.

### <span id="page-21-1"></span>**15.1 Sikkerhetsdefinisjoner**

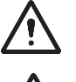

**ADVARSEL:** Risiko for personskade eller dødsfall hvis instruksjonene ikke følges.

**FORSIKTIGHET:** Risiko for skade på produktet hvis instruksjonene ikke følges.

**MERK:** Informasjon som er nødvendig i en gitt situasjon.

**TIPS:** Ytterligere informasjon som kan forbedre bruken av produktet.

### <span id="page-21-2"></span>**15.2 Sikkerhetsinstruksjoner for bruk**

- **ADVARSEL:** Les advarselsinstruksjonene som følger før du bruker produktet.
- Ikke bruk produktet som eneste støtte for medisiner, medisinsk behandling eller andre viktige aktiviteter.
- Bruk bare den medfølgende laderen til å lade produktbatteriet.
- Ikke bruk skarpe gjenstander på produktet.

### <span id="page-21-3"></span>**15.3 Alvorlige hendelser**

Hvis det oppstår en alvorlig hendelse relatert til produktet, må dette rapporteres til produsenten og den kompetente myndigheten i ditt land. En hendelse anses som alvorlig hvis den direkte eller indirekte ledet, kan ha ledet eller kan føre til død til bruker eller annen person, i tilfelle midlertidig eller permanent alvorlig forverring av brukerens eller andre personers helse eller en alvorlig trussel mot folkehelsen.

#### <span id="page-21-4"></span>**15.4 Samsvar med kravene til medisinskteknisk utstyr**

MEMOplanner Large markedsføres som et teknisk hjelpemiddel for personer med funksjonshemminger, og det oppfyller alle nødvendige krav, forskrifter og direktiver for medisinskteknisk utstyr.

#### <span id="page-21-5"></span>**15.5 Produktansvar**

Produktet er utviklet og risikovurdert i samsvar med ISO 14971. Bruksanvisningen og de tekniske spesifikasjonene er utformet i samsvar med sikkerhetsvurderingen i risikoanalysen. Vær alltid sikker på når du bruker produktet. Abilia AB tar ikke ansvar for konsekvenser etter feil bruk eller installasjon av produktet. Enhver form for manipulering eller manipulering av produktet ugyldiggjør garantien og fraskriver seg produsentens ansvar. Anslått levetid for produktet gjelder når det brukes i samsvar med den tiltenkte bruks- og vedlikeholdsinstruksjonen.

## <span id="page-22-0"></span>**Kontaktinformasjon**

#### **Sverige**

Abilia AB, Råsundavägen 6, 169 67 Solna, Sverige Telefon +46 (0)8- 594 694 00 | support@abilia.se | www.abilia.se

#### **Norge**

Abilia AS, Tevlingveien 23, 1081 Oslo, Norge Telefon +47 23 28 94 00 | support@abilia.no | www.abilia.no

#### **Storbritannia**

Abilia UK Ltd, Unit12 Buckingway Business Park, Swavesey, Cambridge, CB24 4AE, Storbritannia Telefon +44 (0) 1954 281 210 | support@abilia.uk | www.abilia.uk

### **Internatsjonal**

www.abilia.com/intl/get-products/distributors

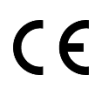

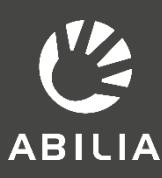

Abilia AB, Råsundavägen 6, 169 67 Solna, Sverige 24 Telefon +46 (0)8 - 594 694 00 | support@abilia.se | www.abilia.se